# Schritt für Schrittanleitung für das Anmeldeportal "Kindersommer Martell"

Link: <https://martell.jugenddienst.it/>

#### **1. Schritt:**

Wenn neuer User: Benutzerkonto erstellen unter dem Menüpunkt: Neuer User (rechts oben das Zeichen mit dem Pfeil)

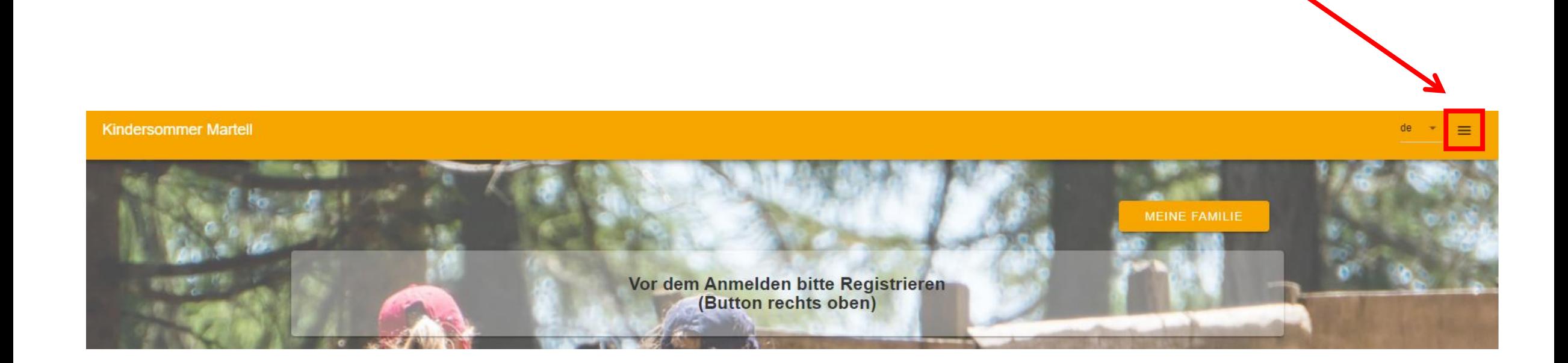

## **1. Schritt:**

- Wählen Sie REGISTRIEREN
- Füllen Sie alle Felder aus
- Bitte den Benutzername und das Passwort merken/aufschreiben. Die Zugangsdaten brauchen Sie, um den
- Zahlungsschein sowie Infobrief herunterzuladen.
- klicken Sie auf REGISTRIEREN

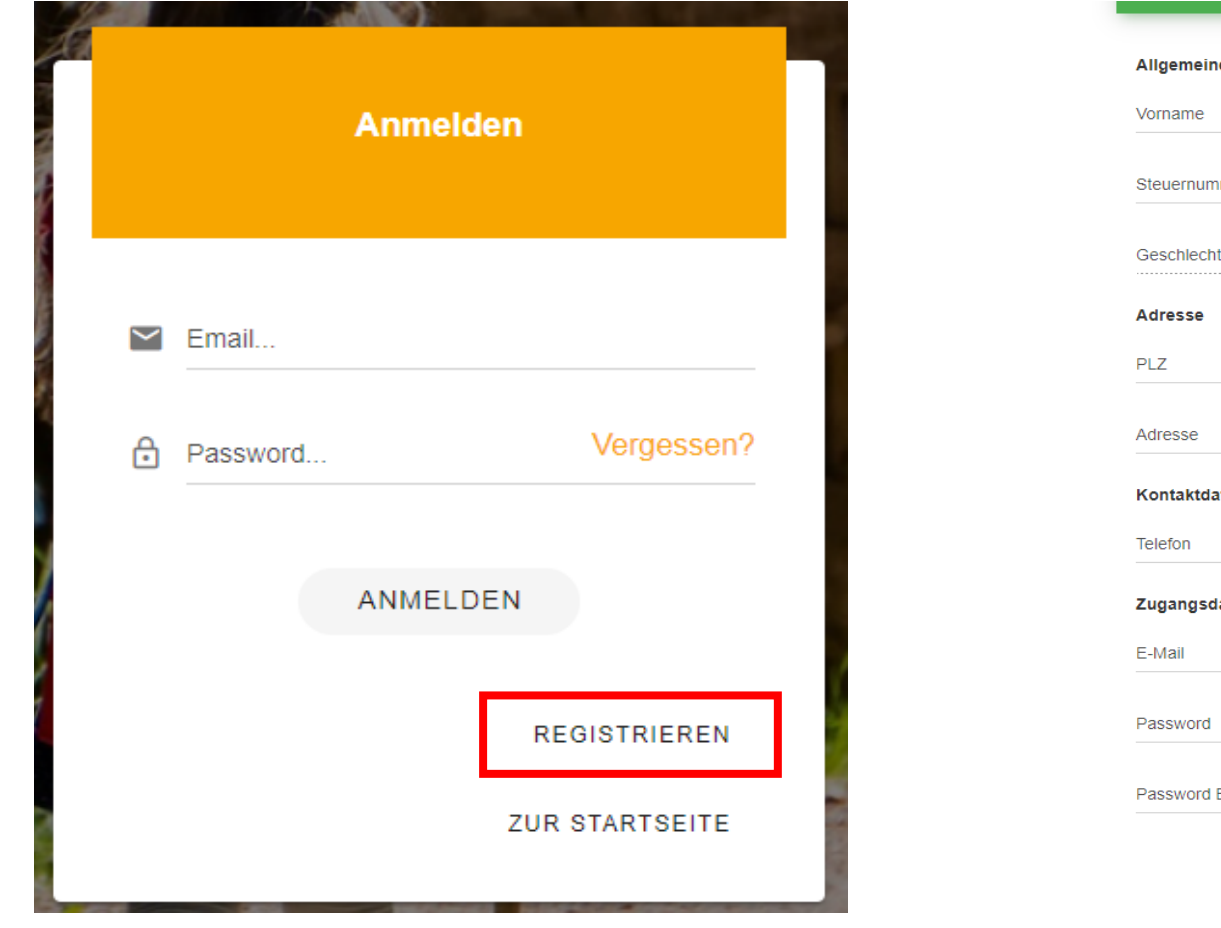

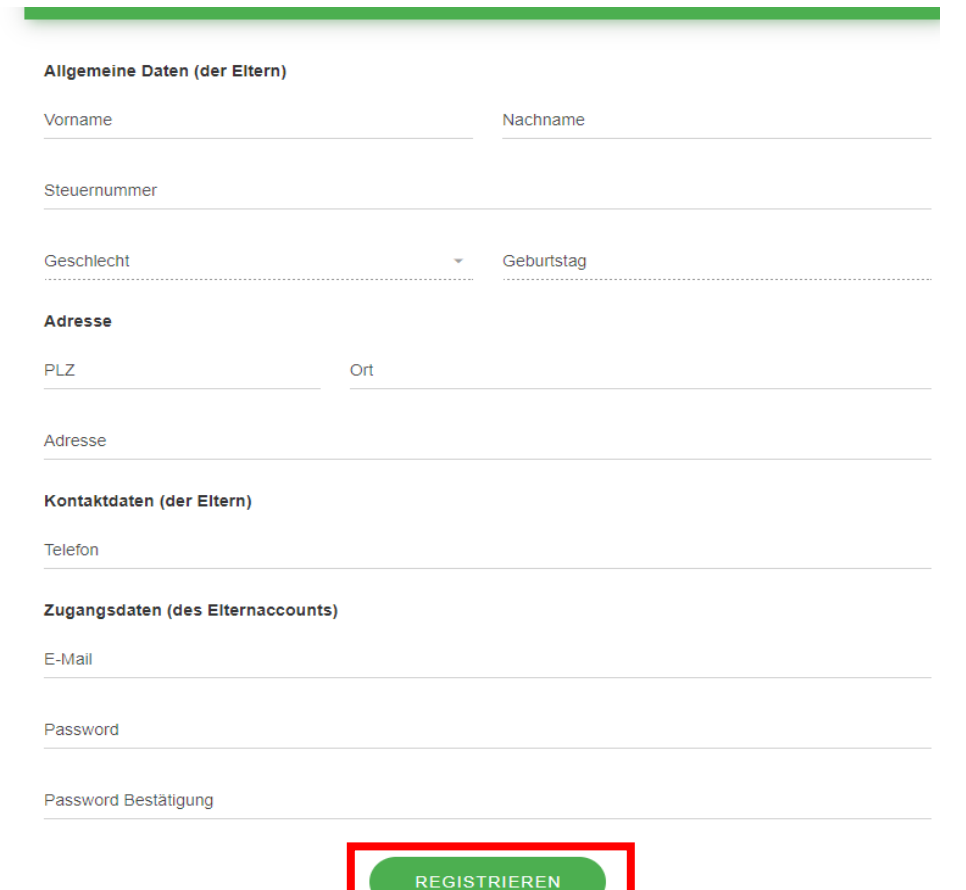

### 2. Schritt: "Meine Familie" anlegen

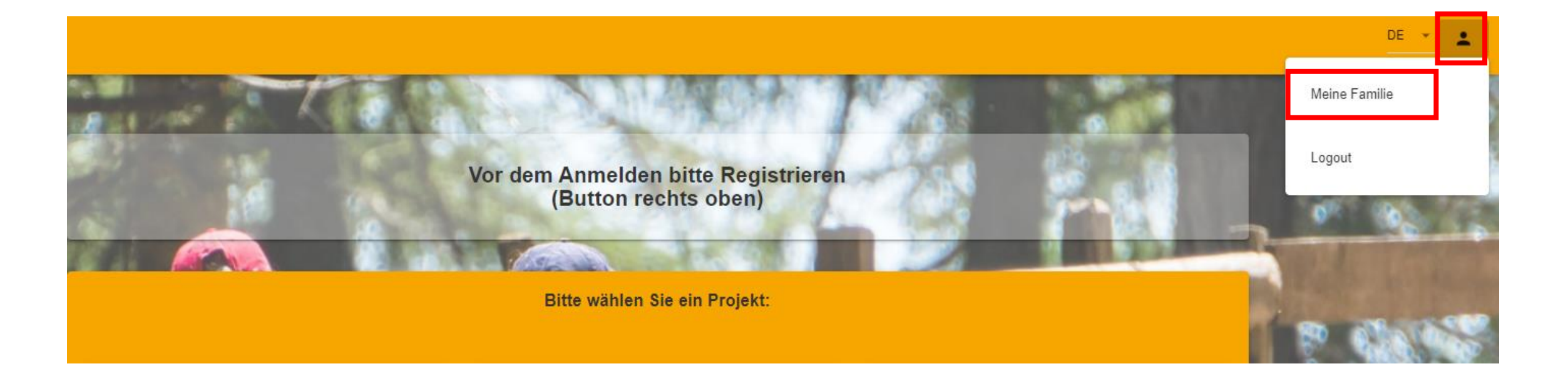

#### **2. Schritt:**

- nun können Sie im Elternaccount mit Klick auf das Feld "KIND HINZUFÜGEN", Ihr Kind/ Ihre Kinder hinzufügen und klicken dann auf "SPEICHERN".

- **WICHTIG:** Sie können sich bereits VOR Anmeldestart registrieren, so haben Sie ihre Zugangsdaten am Anmeldetag bereits. Ebenso können Sie Ihre Kinder vor Anmeldestart registrieren.

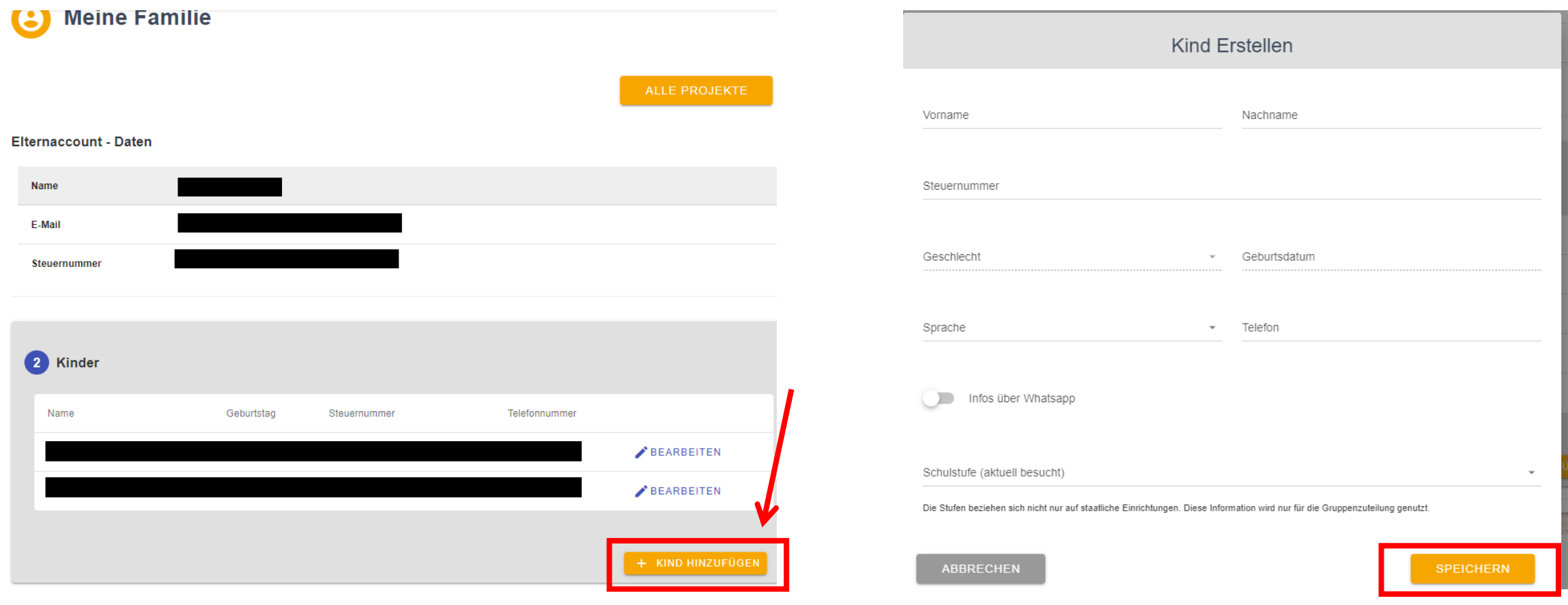

### **Schritt 3:**  Wählen Sie "ALLE PROJEKTE" und wählen Sie das gewünschte Sommerprogramm aus.

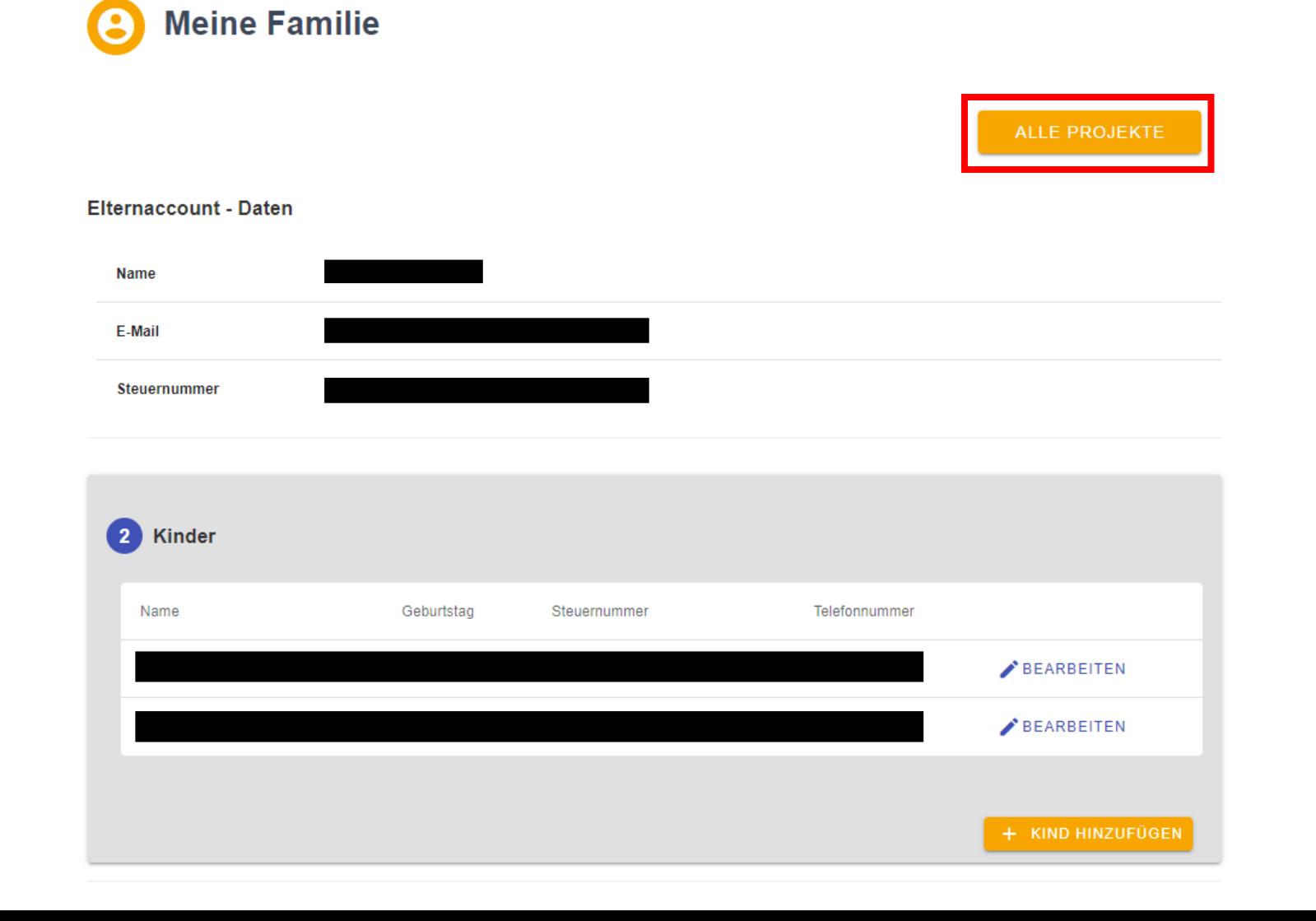

#### **Test Kindergarten**

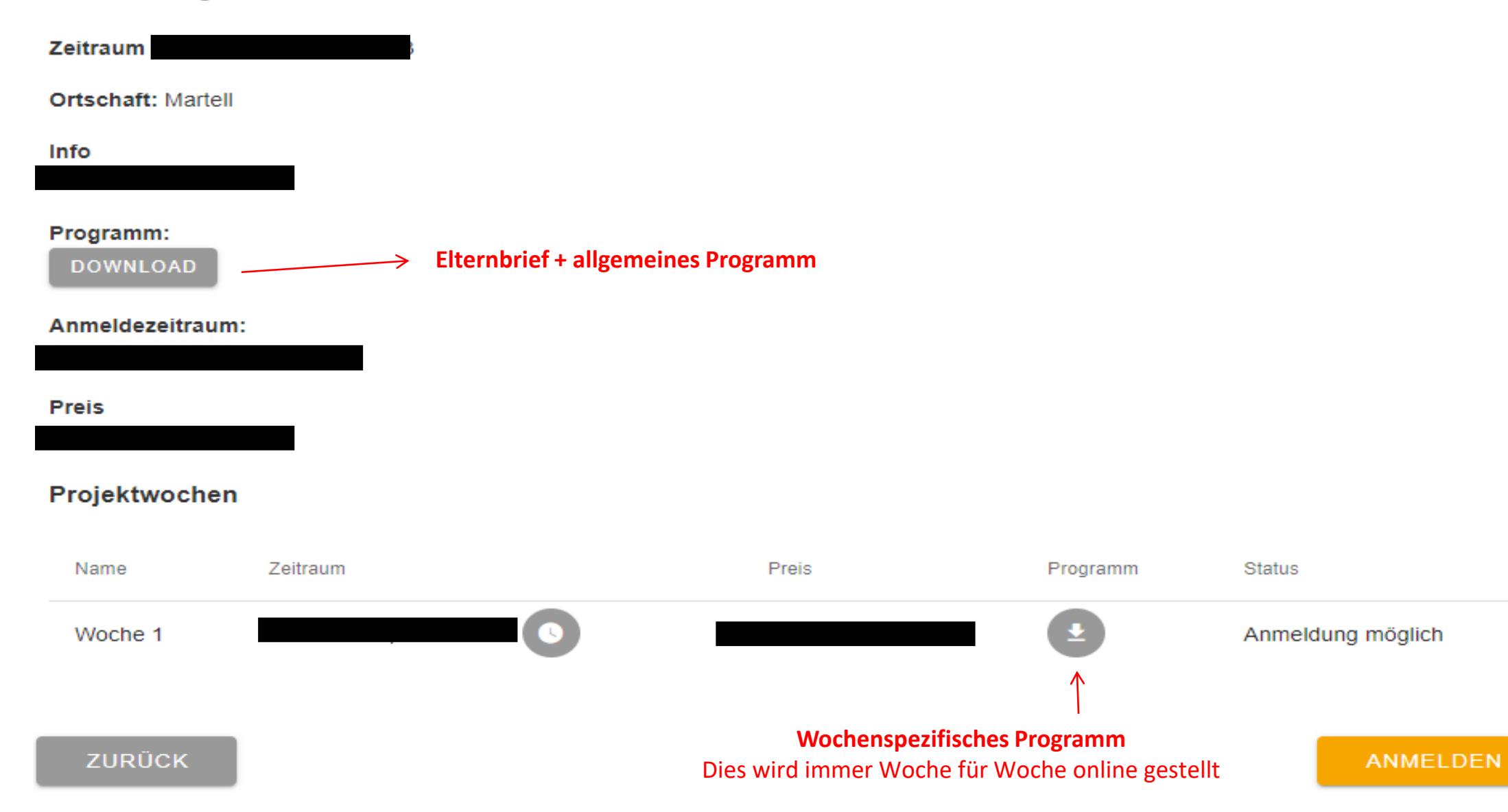

#### **Schritt 4:**

- Klicken Sie rechts unten das Feld "ANMELDEN", klicken Sie auf "KIND HINZUFÜGEN", klicken Sie auf "KIND AUSWÄHLEN".
- Wählen Sie die gewünschten Wochen aus.
- Geben Sie, Notfallnummern, eventuelle Bemerkungen und die Zustimmung für die Privacy an.
- Klicken Sie auf das Feld "ANMELDUNG AUSFÜHREN".
- Nach erfolgreicher Anmeldung erhalten Sie gleich anschließend eine Bestätigungsmail (Spam kontrollieren).